# 島根県電子調達システム 資格申請システム 操作マニュアル -受注者編-8 変更申請(工事) 第 1.0 版

平成29年4月3日版

【システムに関するヘルプデスク】※電子調達システムと共通 TEL 0852-25-6701 (受付時間:県庁開庁日 9:00~17:00)

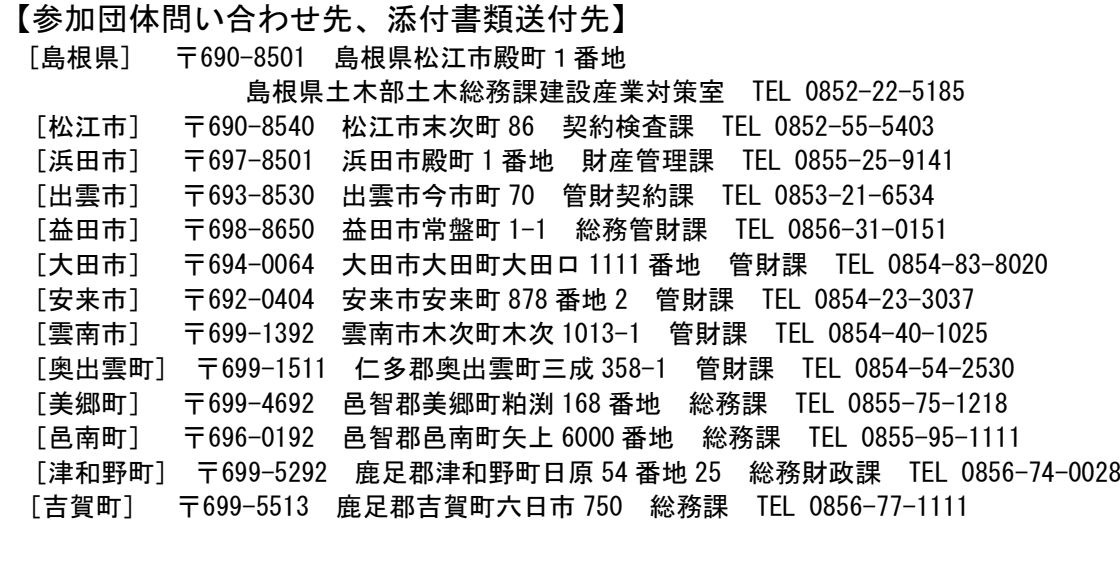

# 目次

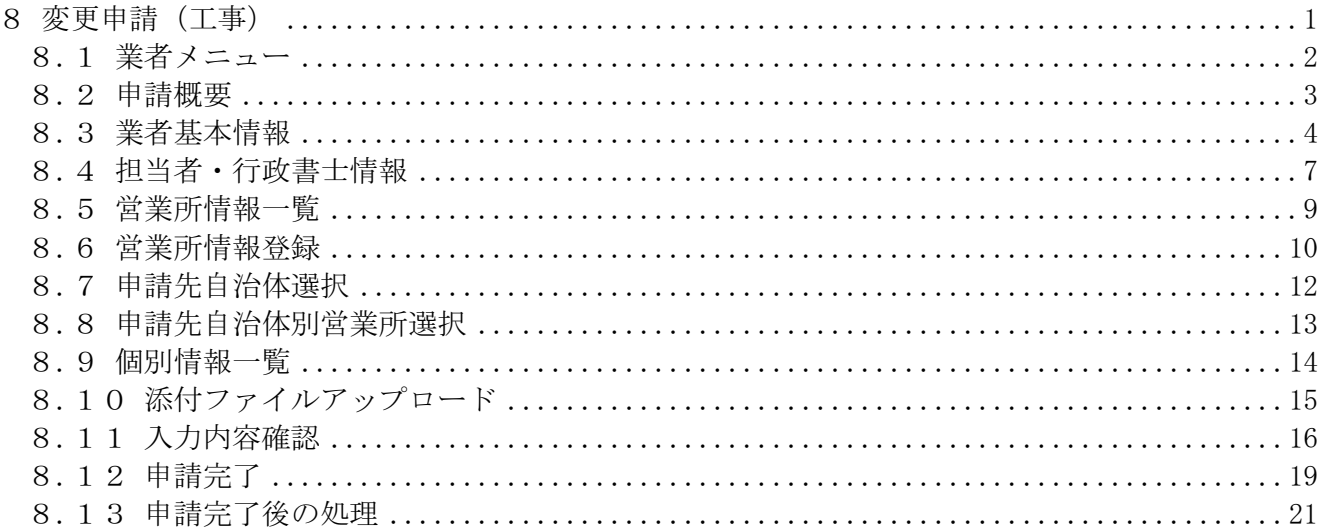

# 8 変更申請(工事)

登録情報の変更申請を行います。

変更申請は、すでに入札参加資格者名簿に登載されており、その名簿情報を変更したい場合に行う 申請です。また、変更申請にて変更できない項目もあります。詳細については、各画面の項目説明を 確認してください。

変更申請(建設工事)は、次のような操作の流れとなります。

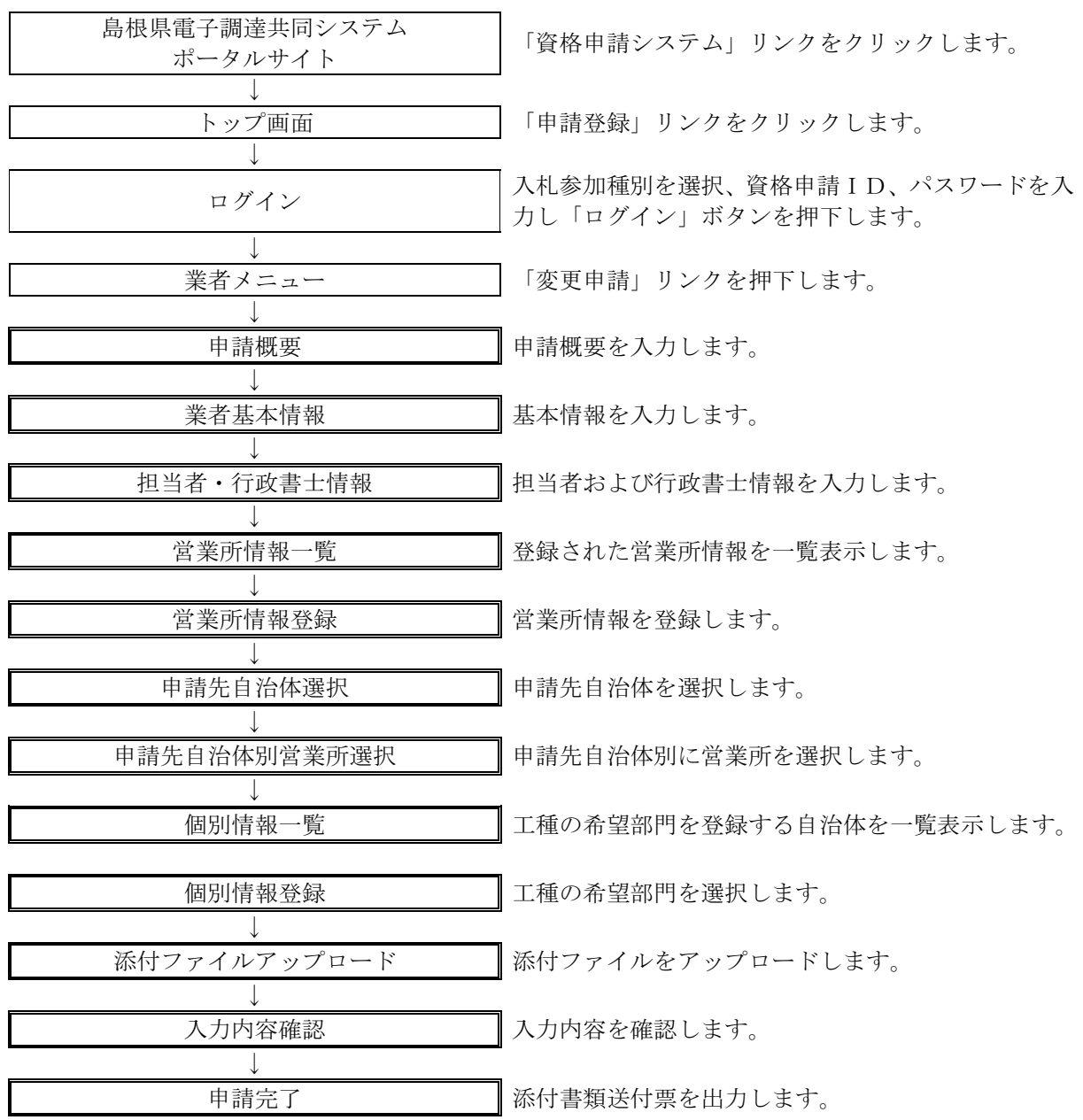

# 8.1 業者メニュー

本システムにログインして、業者メニューを表示します。 「変更申請」リンクをクリックしてください。

※まだ新規申請を行っていない業者については、新規申請リンクが表示されます。 予備登録も可能です。ただし、自治体によっては「新規申請受付停止」を設定 していますので、新規申請時に「申請先自治体選択」画面にて、当該自治体を選択 できない場合があります。(変更申請時には選択可能です。)

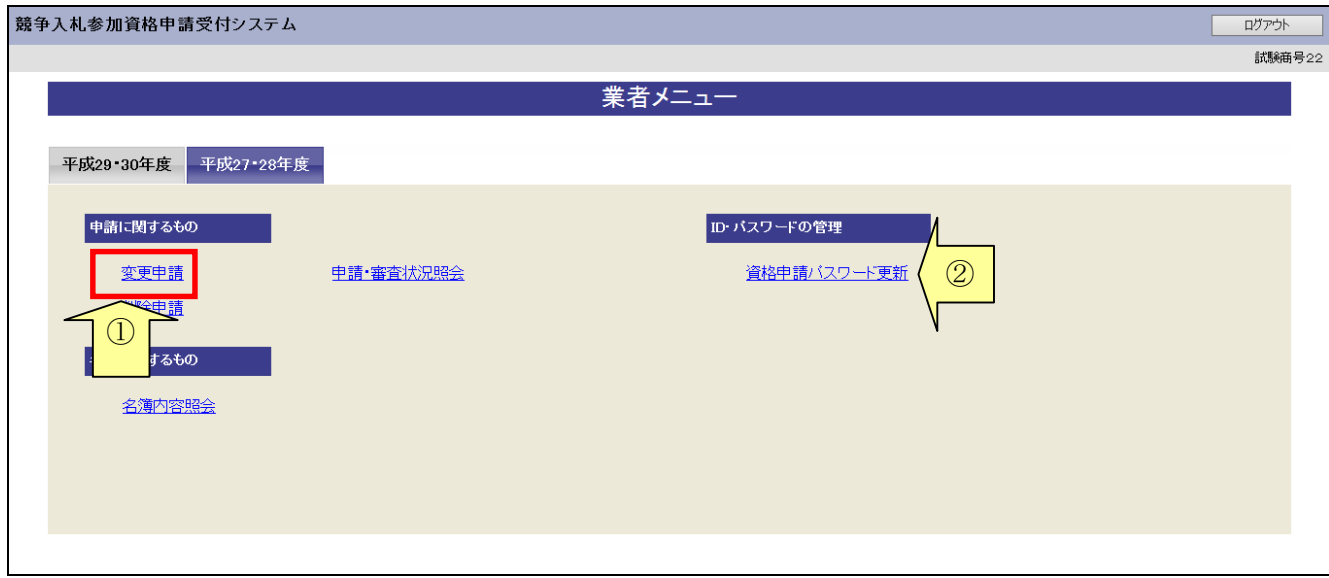

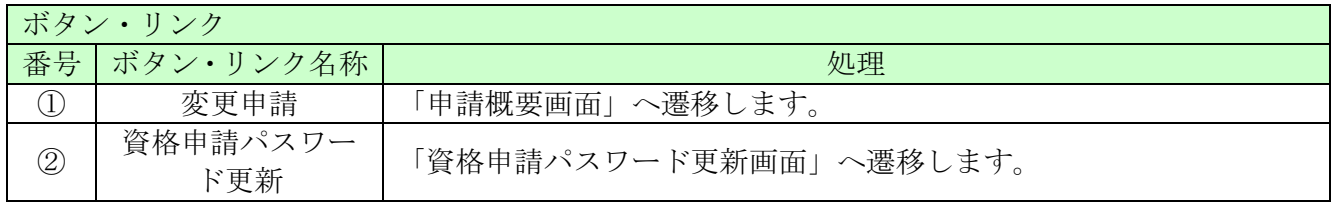

# 8.2 申請概要

ここでは、申請内容の確認と建設業許可番号等を入力します。 確認(入力)後、「次へ」ボタンをクリックしてください。

建設業許可番号が変更になった場合、経審を受けた翌月に情報が反映されます。経審を受けた 翌月に建設業許可番号の変更を行ってください。 ※申請年月日はシステムの日付となります(変更はできません)

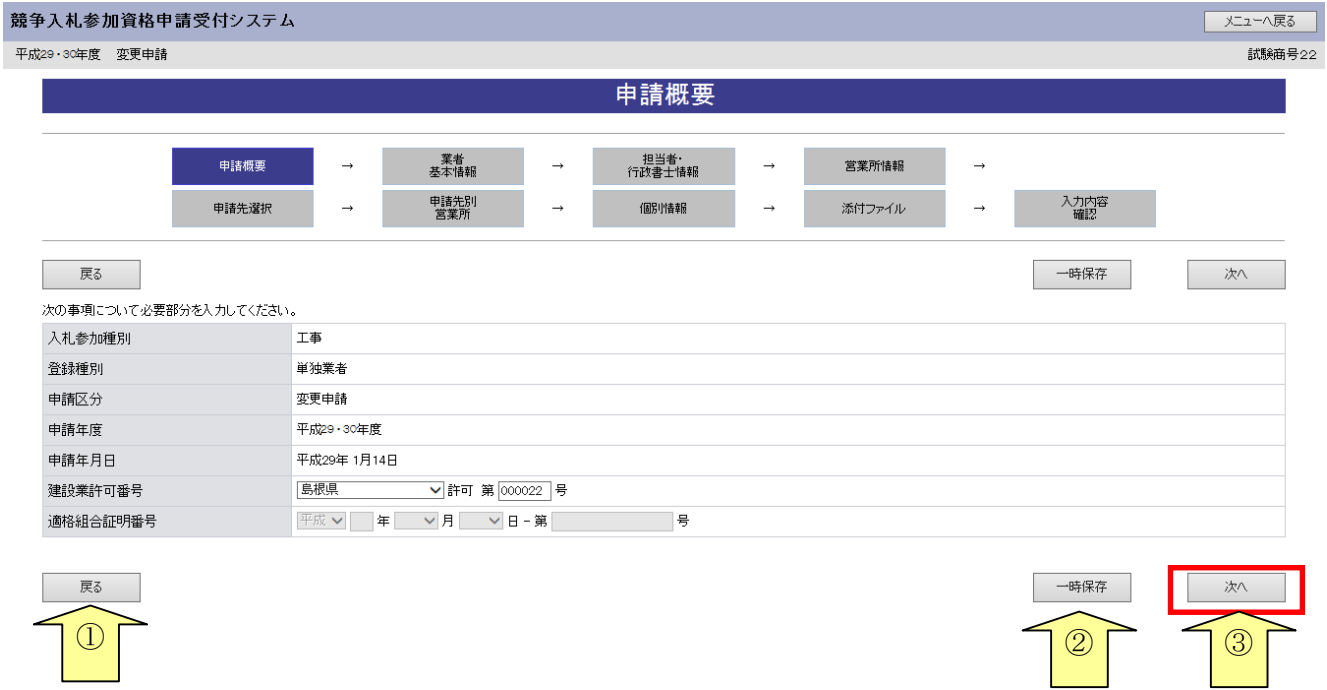

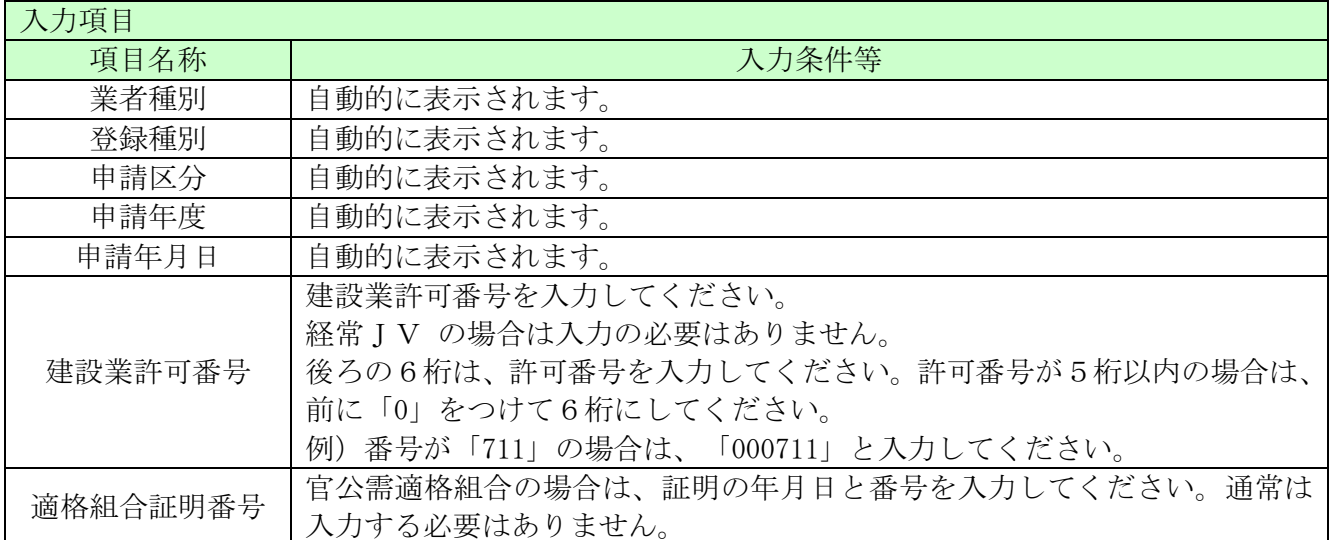

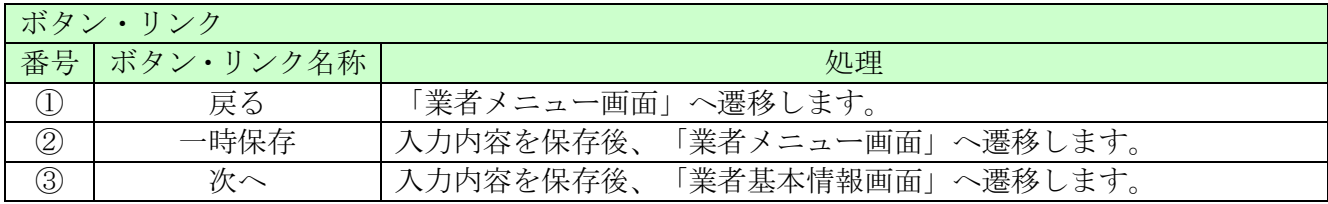

# 8.3 業者基本情報

ここでは本社所在地等、業者基本情報を入力します。(該当する全ての項目を入力してください。) 入力後、「次へ」ボタンをクリックしてください。

「商号又は名称」が変更になり、その商号又は名称で経審を受けておられない方は、新しい「商号又 は名称」を入力するとエラーとなり先に進むことができないため、事前に島根県へ連絡し、システム の設定が完了した旨の連絡があった後、変更してください。

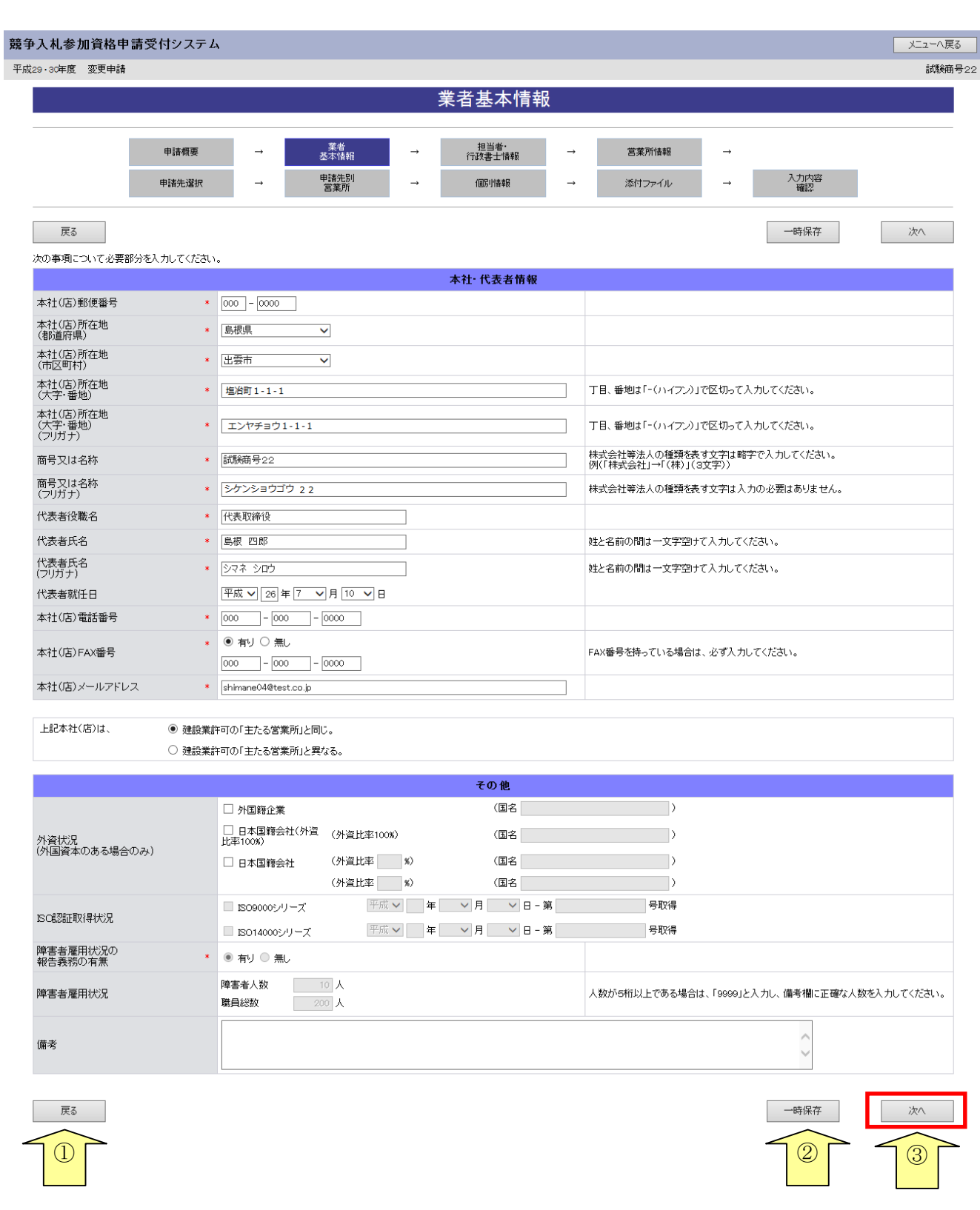

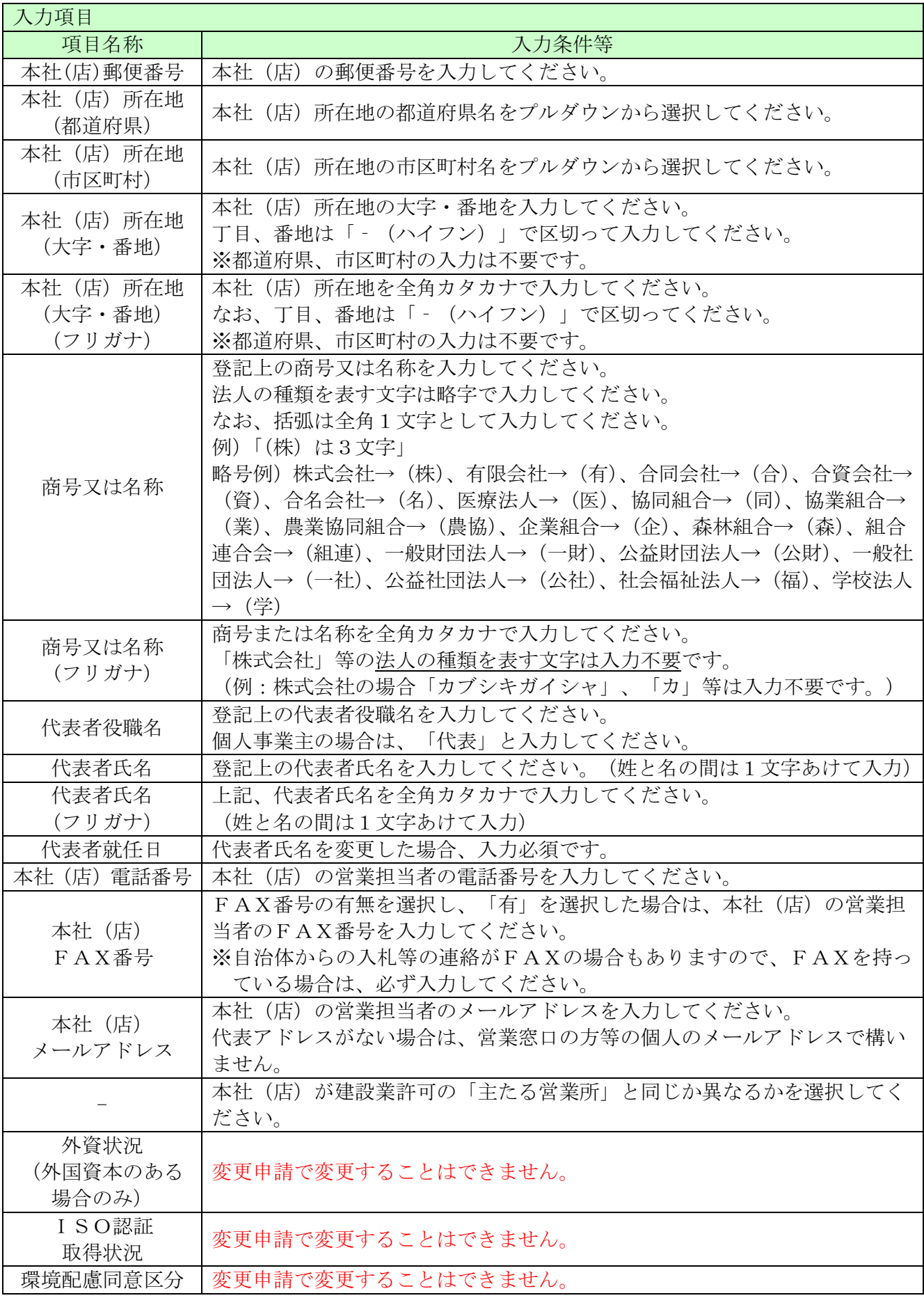

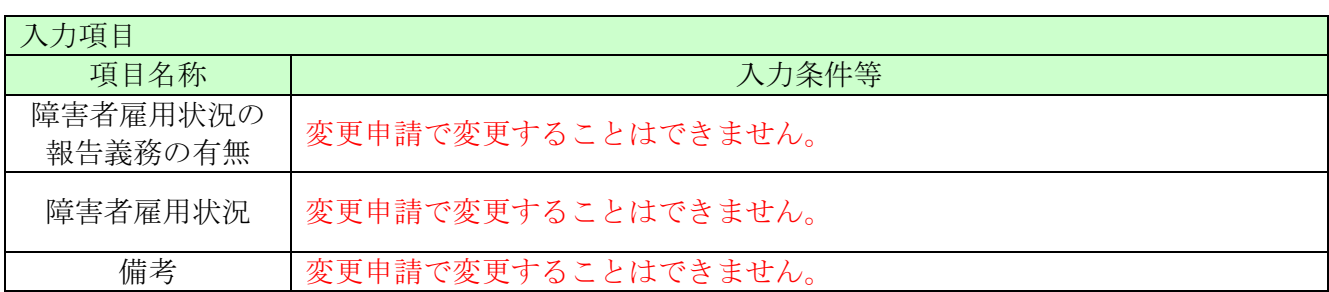

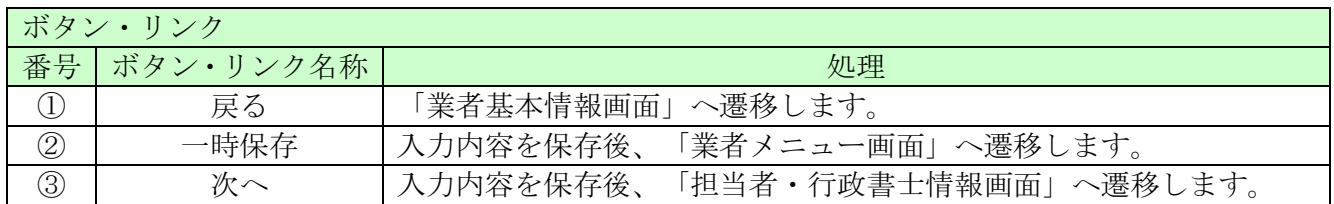

# 8.4 担当者・行政書士情報

ここでは担当者情報および行政書士情報を入力します。 行政書士が代理申請する場合は、行政書士情報を入力してください。

# 入力後、「次へ」ボタンをクリックしてください。

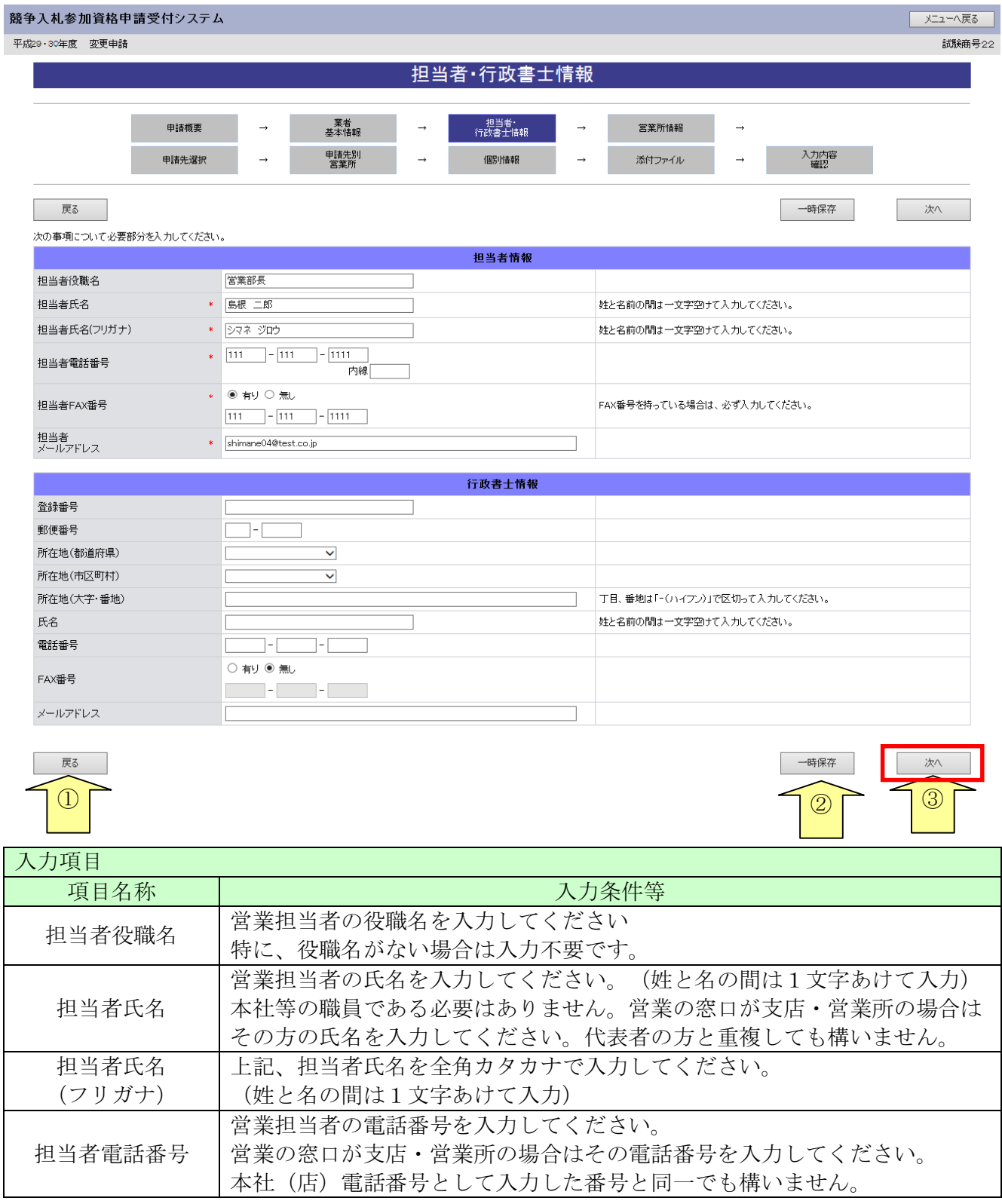

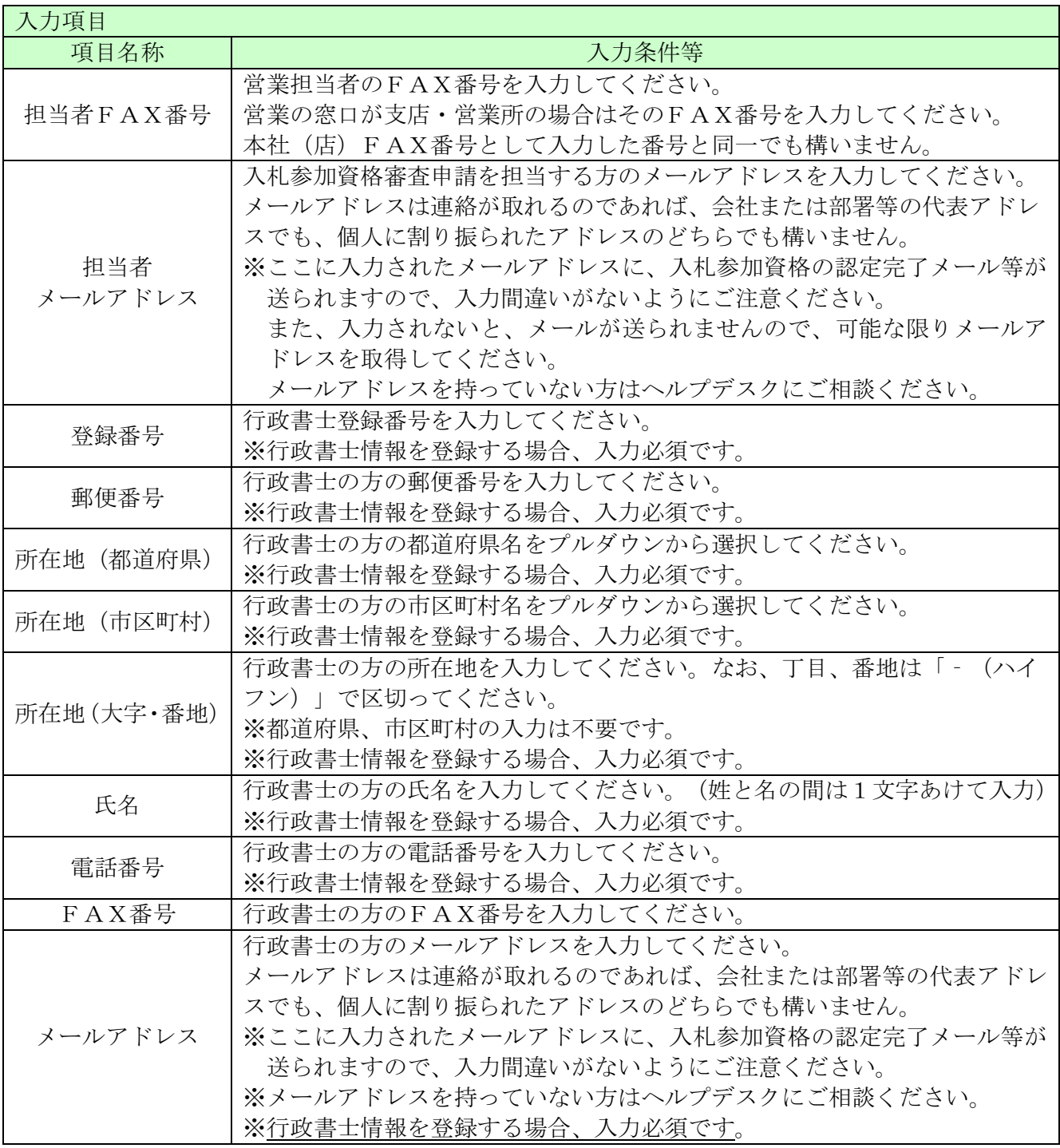

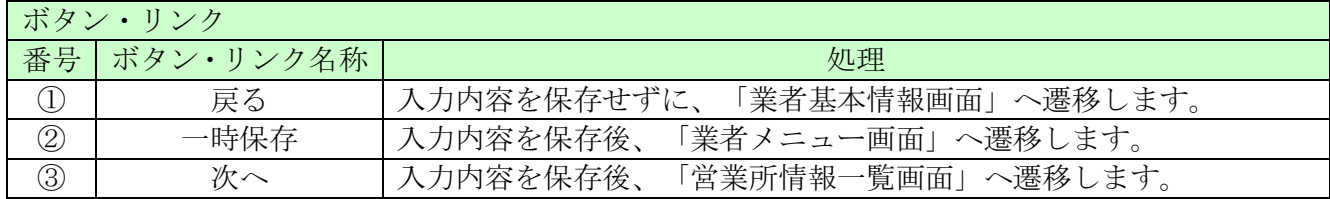

# 8.5 営業所情報一覧

ここでは営業所情報を一覧表示します。

入札や契約等の権限を委任する営業所・支店等がある場合は、「新規追加」ボタンをクリックし、 営業所等の情報を入力してください。権限を委任しない場合は、登録不要です。 追加した営業所情報を修正する場合は「修正」ボタン、削除する場合は「削除」ボタンをクリック してください。

当画面にて、建設業許可の「主たる営業所」を登録した場合、常に「主たる営業所」が一番上に表 示されます。「従たる営業所」は営業番号の昇順で一覧表示されます。

「業者基本情報」にて、本社(店)が「建設業許可の「主たる営業所」と異なる」を選択し、この 「営業所情報一覧」で主たる営業所を登録しなかった場合はエラーとなります。

入力後、「次へ」ボタンをクリックしてください。

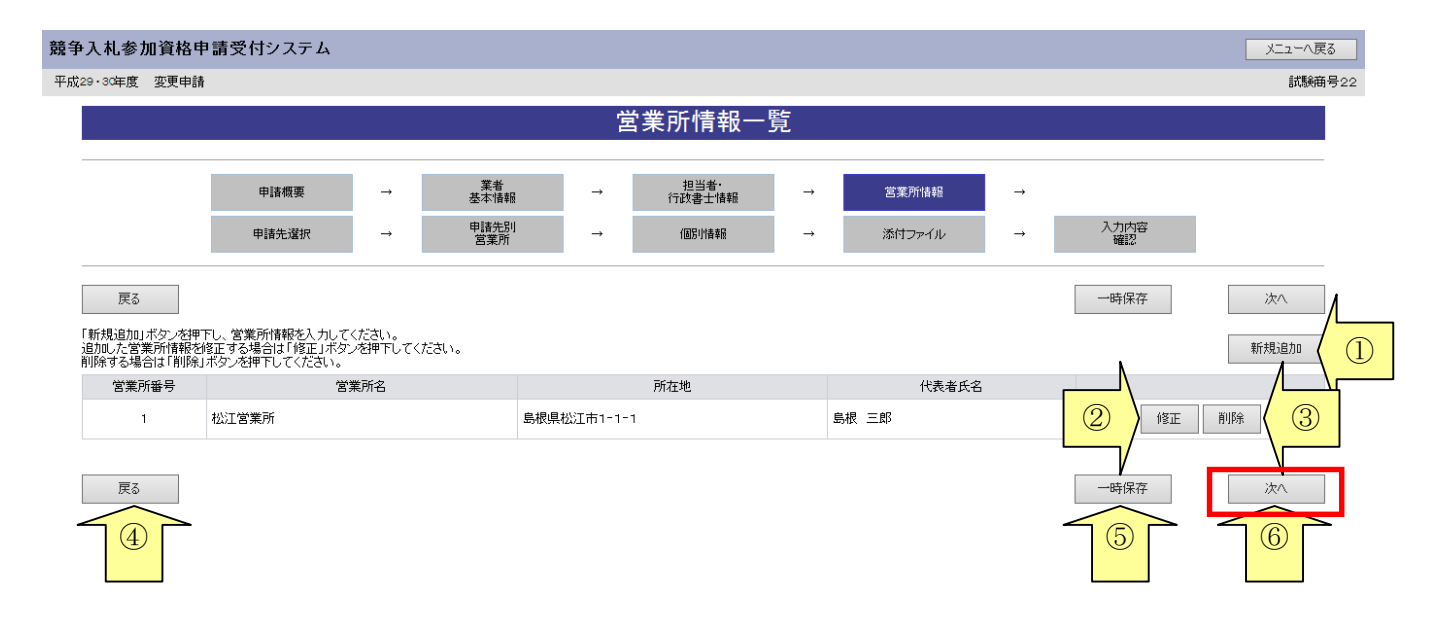

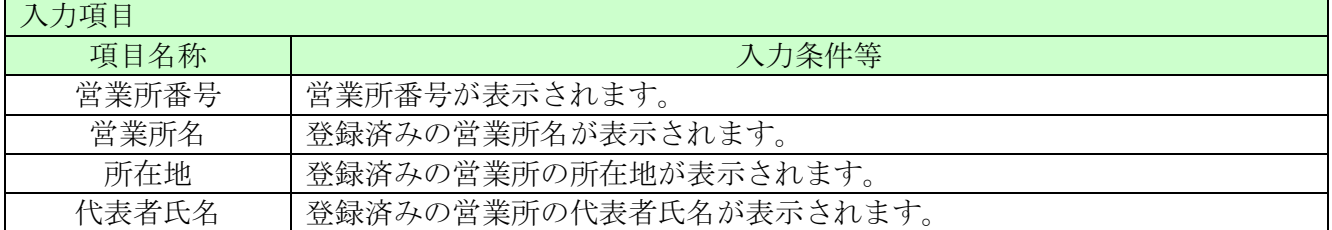

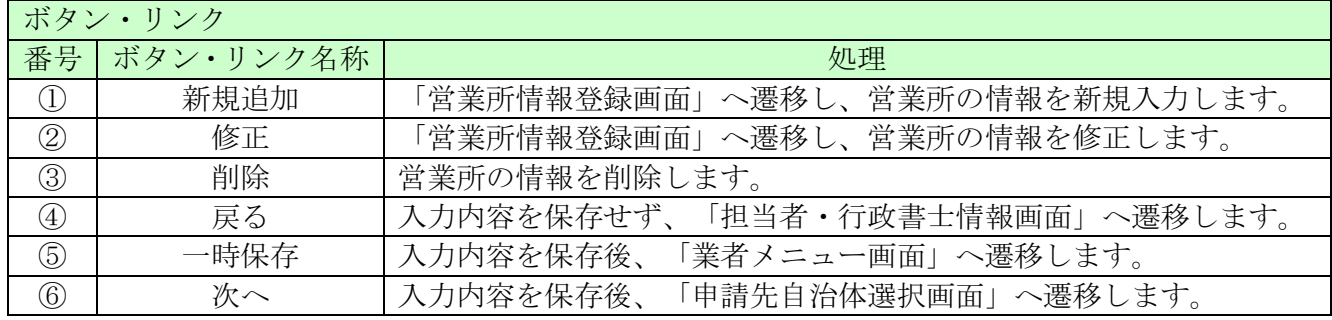

# 8.6 営業所情報登録

ここでは営業所の所在地、建設業許可業種等、営業所情報を入力します。 (該当する全ての項目を入力してください。)

入札、契約について営業所、支社等に委任する場合、この画面で受任者となる営業所、支社等を登 録してください。

入力後、「登録」ボタンをクリックしてください。

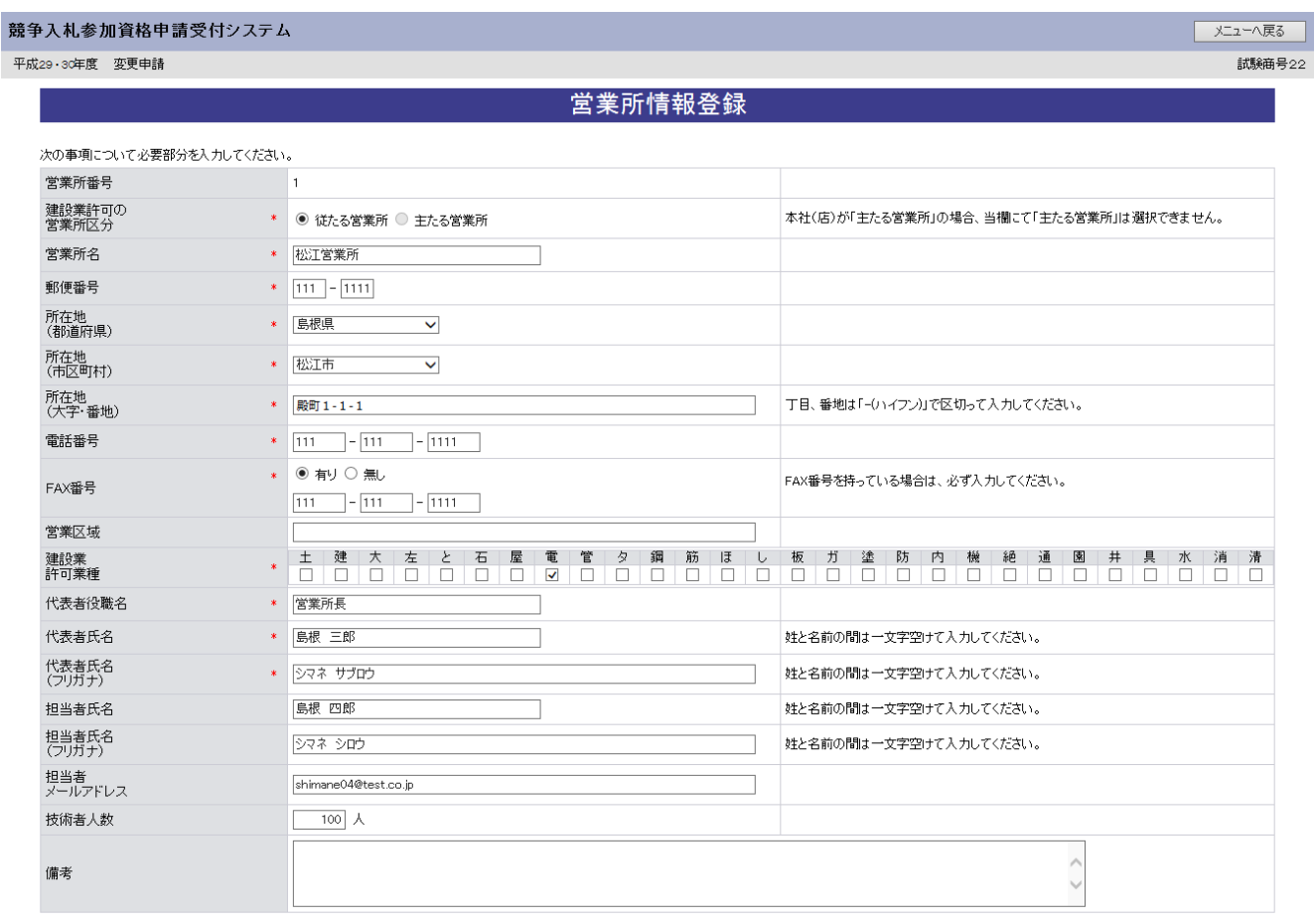

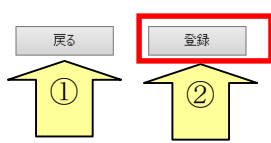

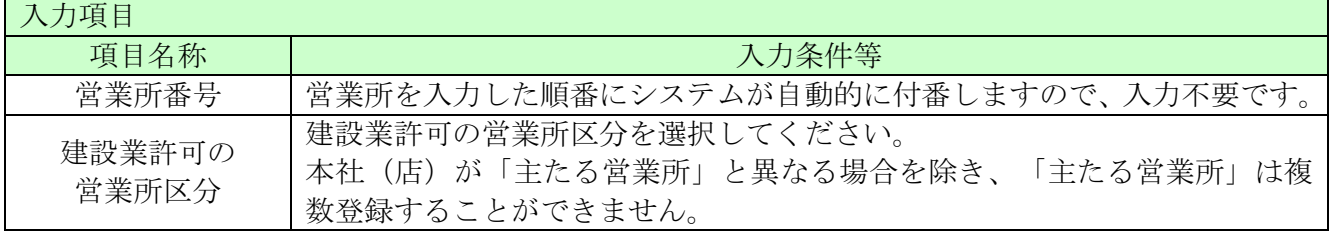

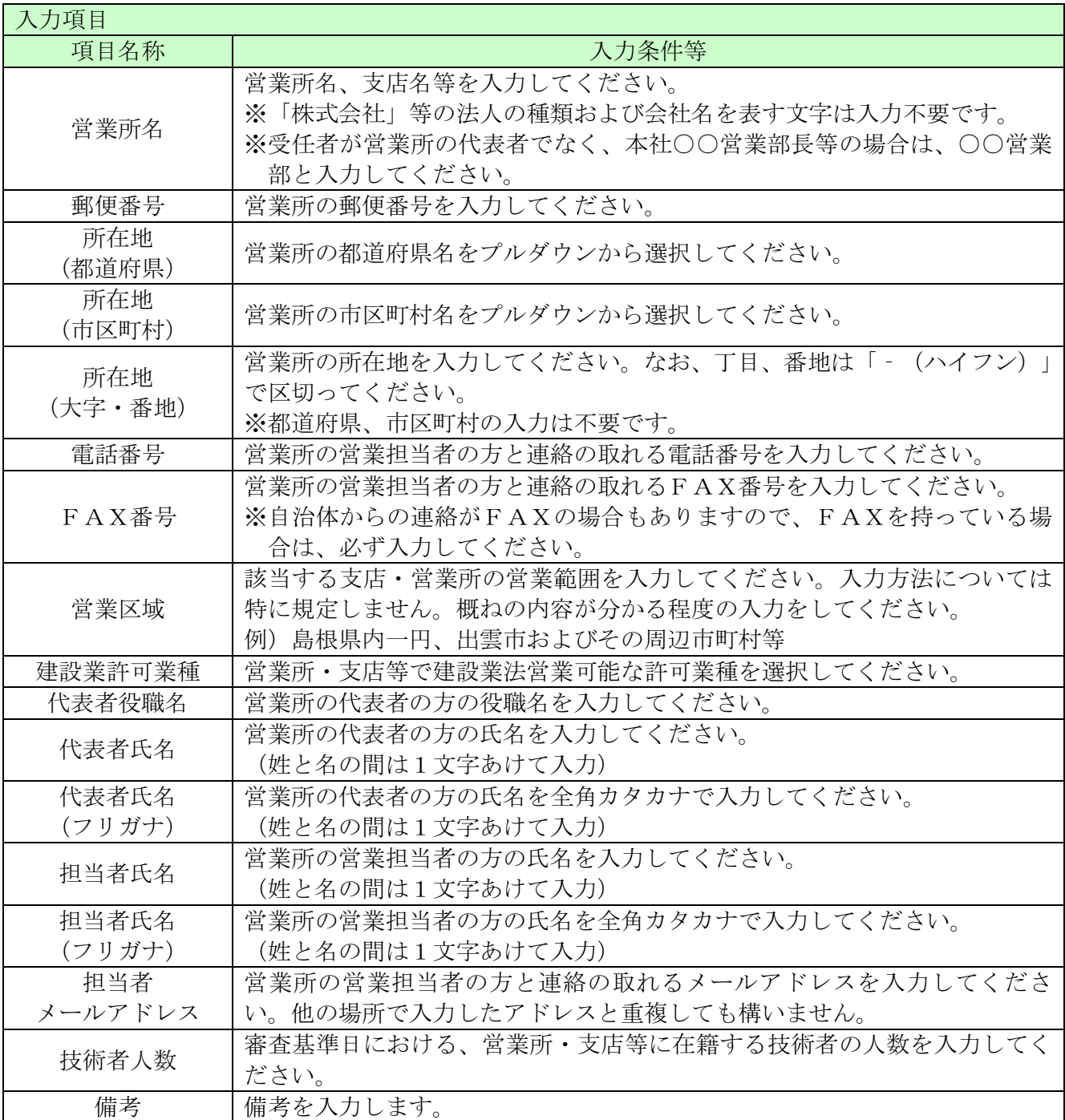

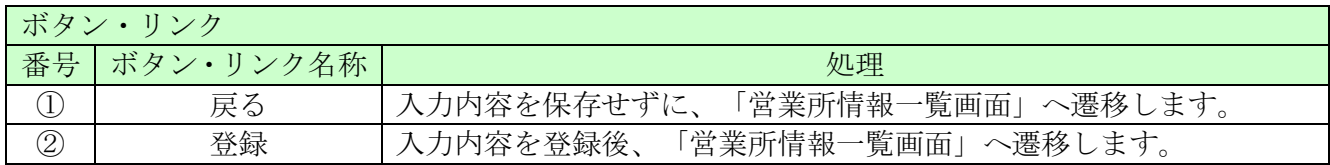

# 8.7 申請先自治体選択

ここでは申請する自治体を選択します。 申請する自治体名の横にチェックを入れ、「次へ」ボタンをクリックしてください。

申請先自治体を追加した場合は、その自治体による審査が発生します。(変更申請では申請先自治 体の追加は受け付けません)

# 「新規申請受付停止期間」を設定している自治体については、新規申請時に、当該自治体 を選択ができません。

なお、入札参加資格を有している自治体のチェックを外すことはできません。申請先自治体を削除 する場合は、「業者メニュー画面」の「削除申請」リンクより行ってください。

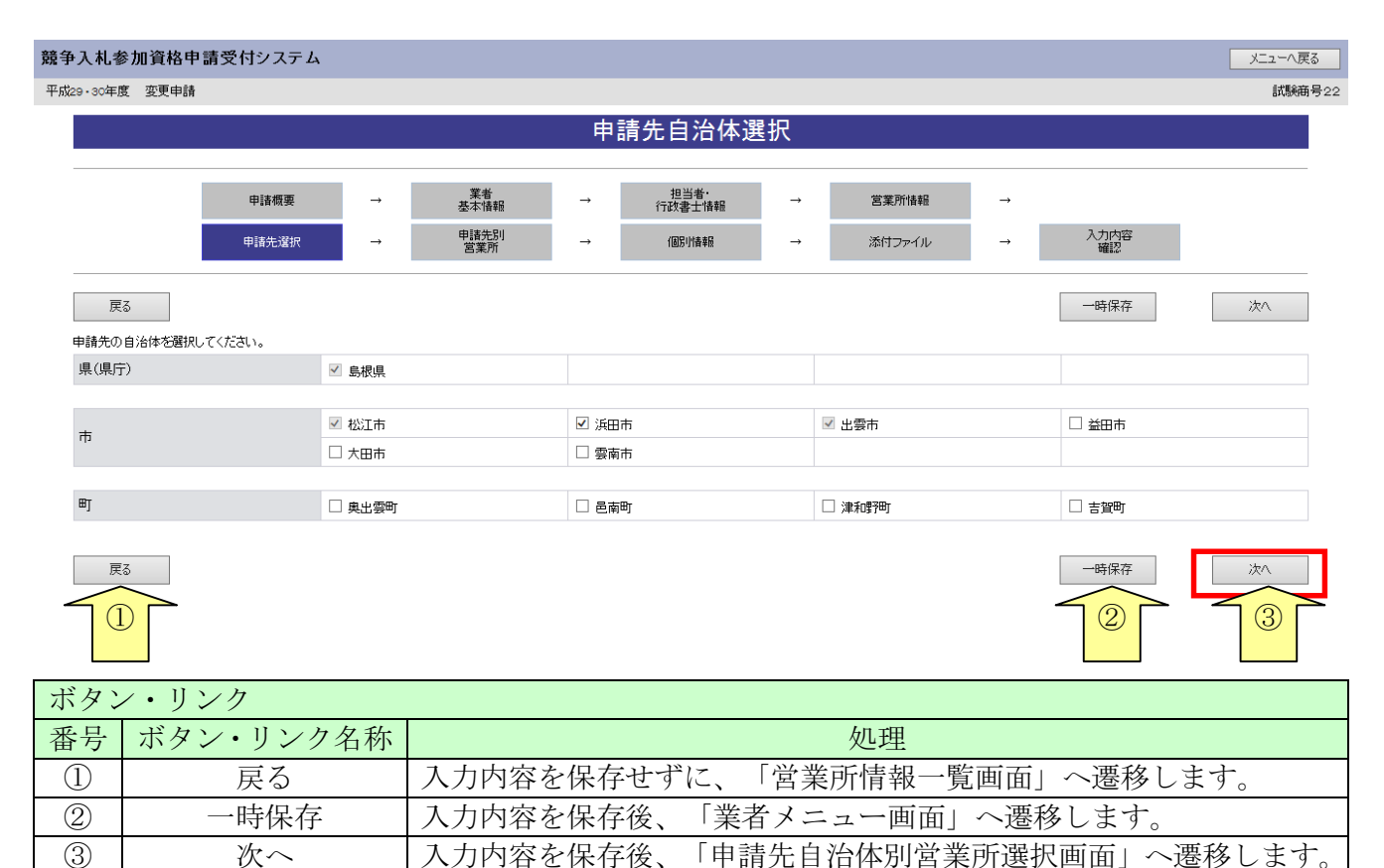

# 8.8 申請先自治体別営業所選択

ここでは申請先の自治体ごとの利用者登録番号入力、営業所選択を行います。 入力後、「次へ」ボタンをクリックしてください。

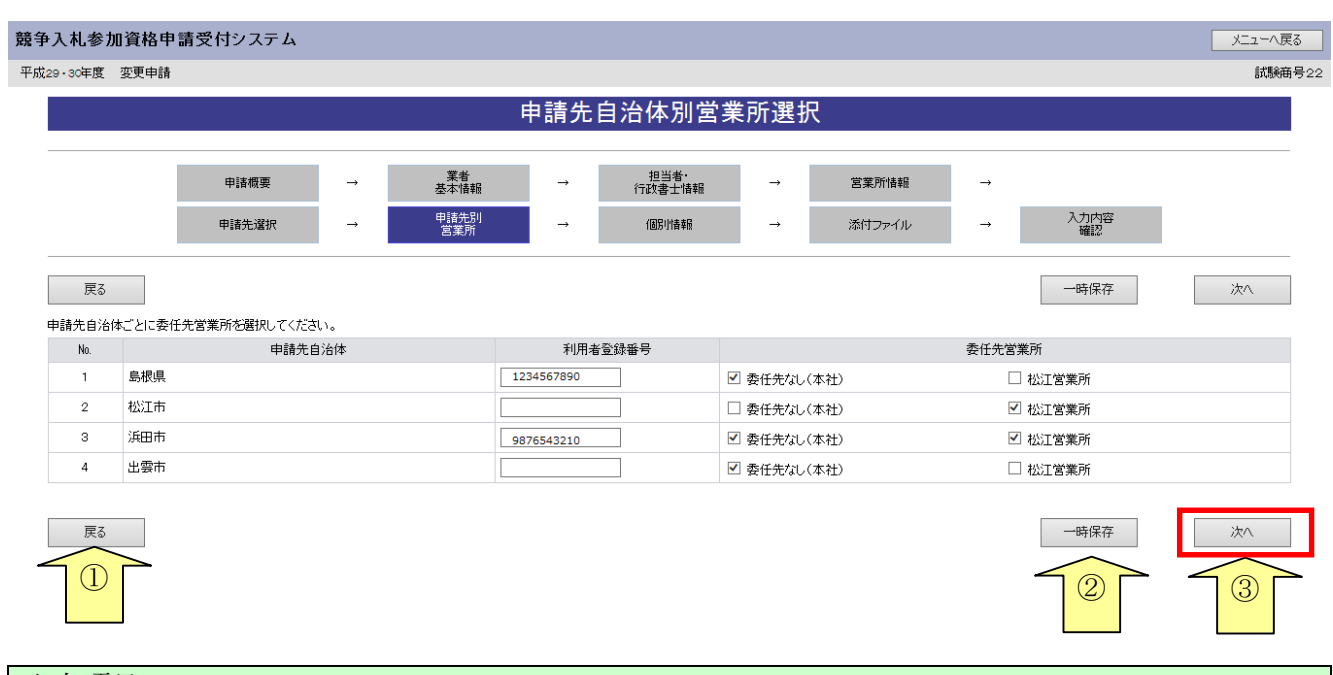

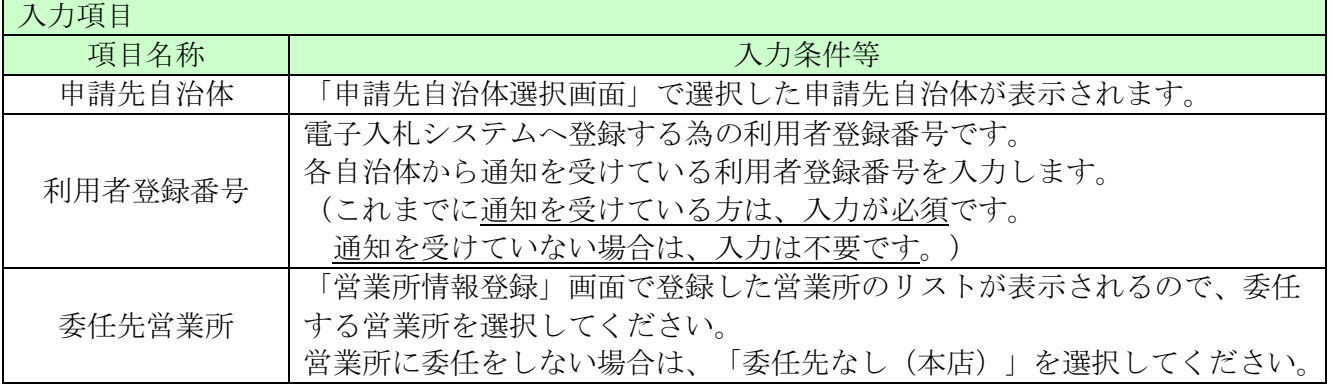

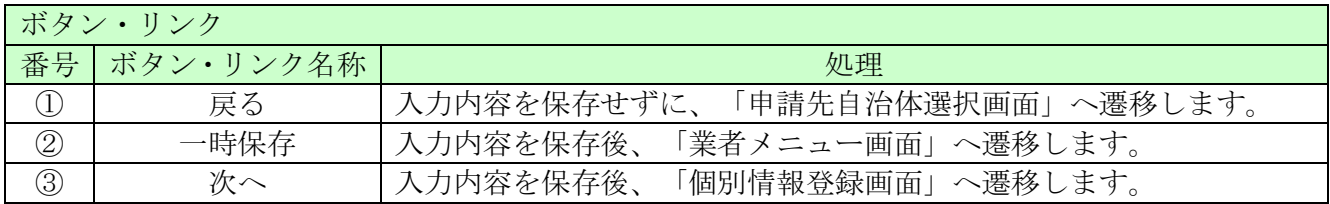

# 8.9 個別情報一覧

変更申請では、希望工事の追加等の申請を受け付けません。

変更申請を行う場合は、この画面で「次へ」を押してください。

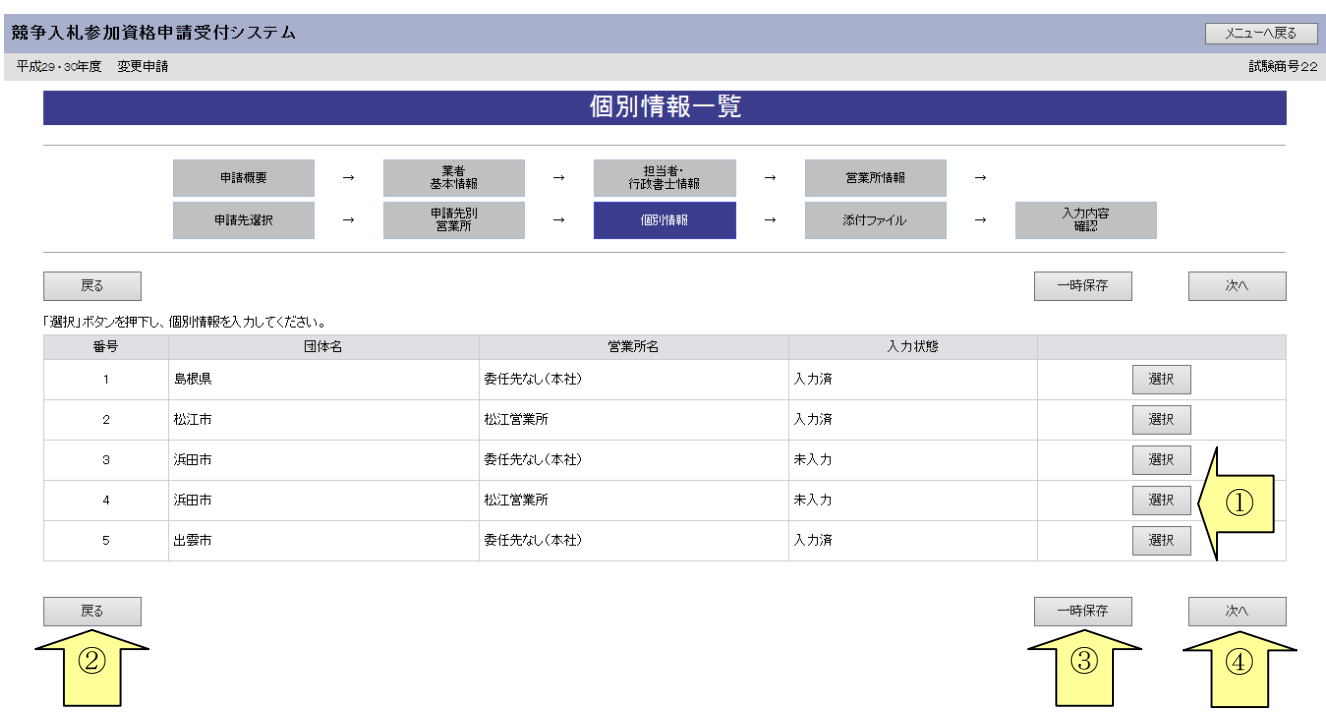

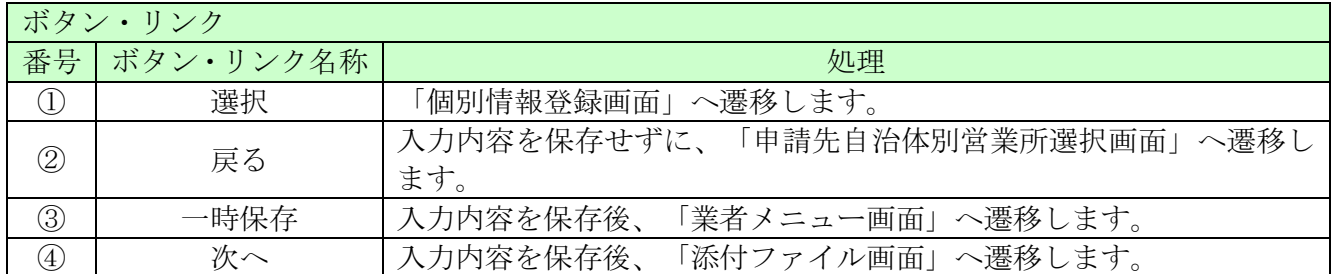

# 8.10 添付ファイルアップロード

※システムの都合上、当分の間、「営業所一覧表」「工事経歴書」「技術職員名簿」を変更するこ とは不可となります。「営業所一覧表」の内容を変更した場合は、紙資料にて、全申請自治体へ 送付してください。

この画面では、何も行わず「次へ」を押してください。

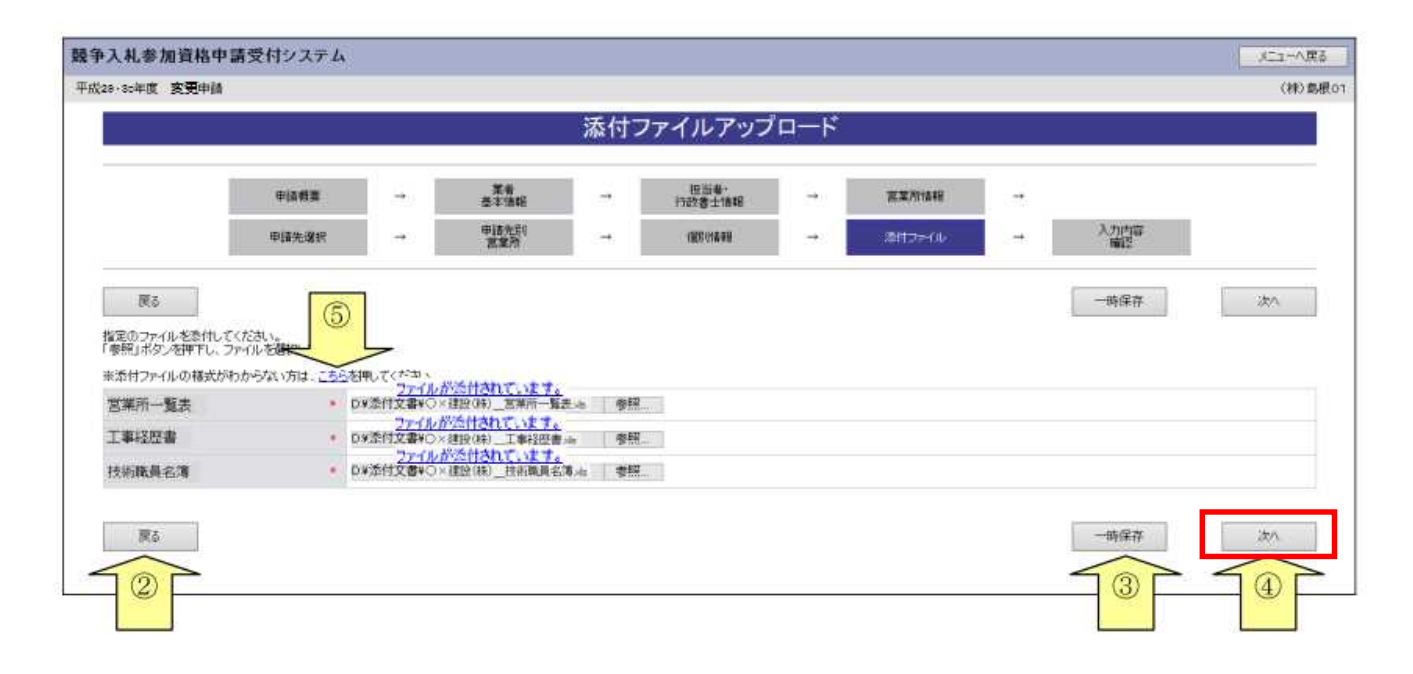

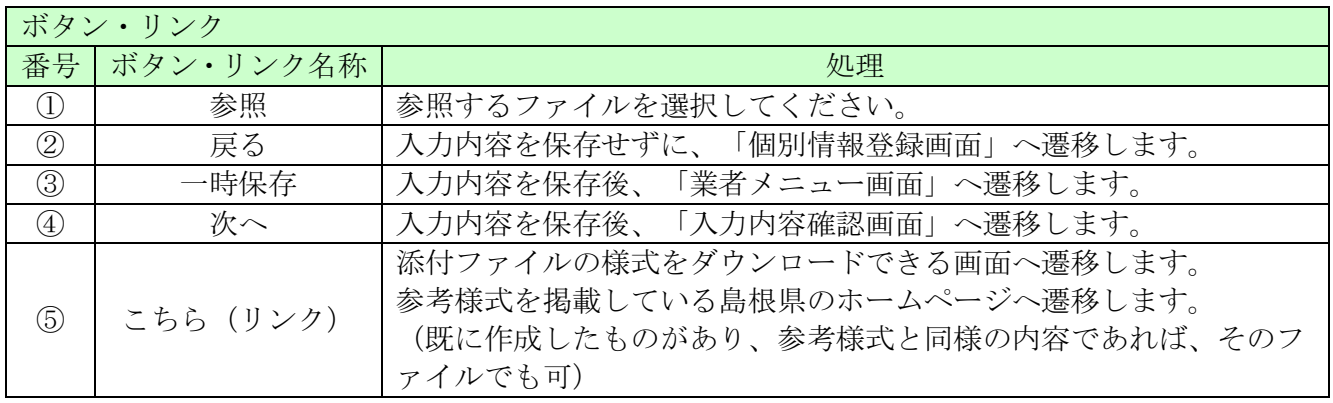

■メニューへ戻る

試験商号22

# 8.11 入力内容確認

入力内容を確認します。 変更申請時の提出書類となりますので「印刷」ボタンをクリックして、 必ず印刷して下さい。

入力内容は「一時保存」ボタンをクリックすることで一時保存することができます。

入力内容をよくご確認のうえ、入力内容に誤りがなければ、「申請完了」ボタンをクリックしてく ださい。なお、「申請完了」ボタンクリック後の修正はできません。修正を行うためには、申請自 治体から修正指示を受ける必要があります。

競争入札参加資格申請受付システム 平成29·30年度 変更申請

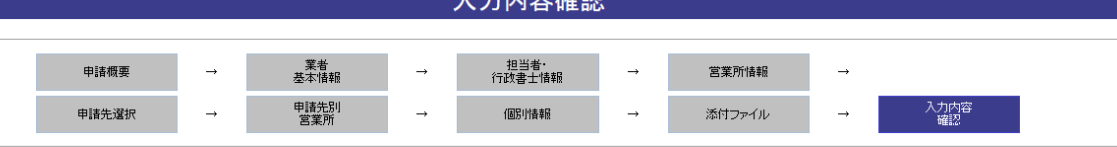

申請内容を確認し、「申請完了」ボタンを押下してください。<br>修正する場合は修正する項目の「修正」ボタンを押下し、該当の画面に進んでください。<br>「申請完了」ボタンを押下する前にこの画面を印刷して確認することをお勧めします。

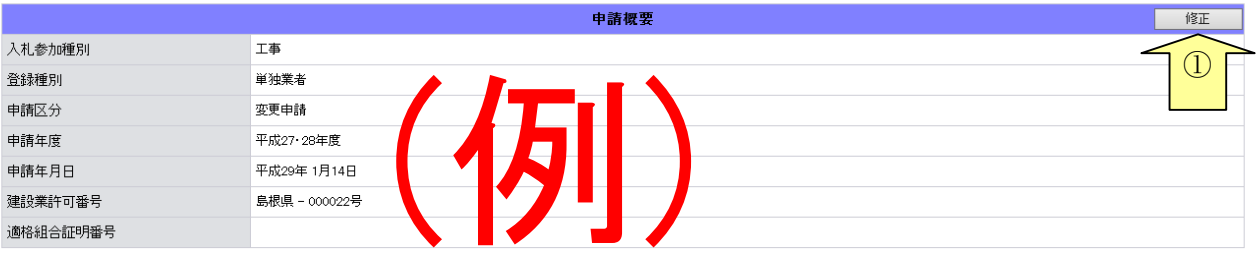

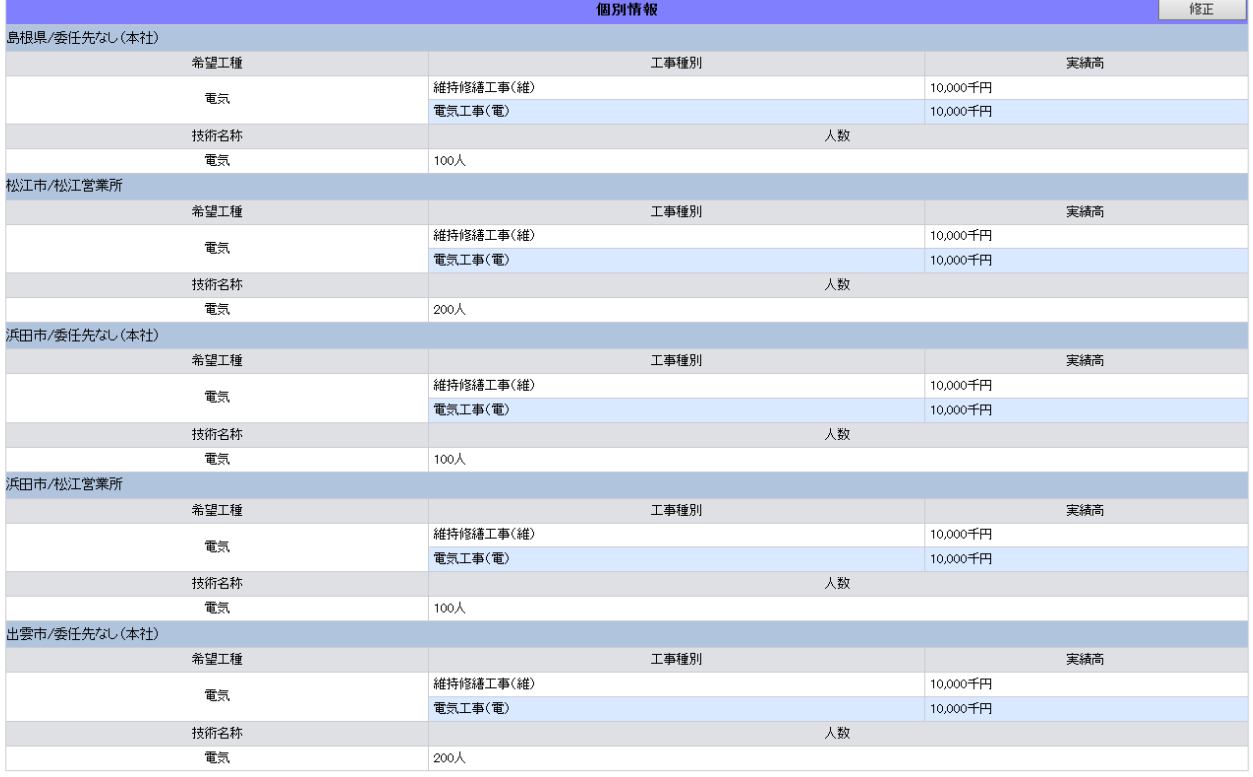

\_\_

\_\_\_\_\_

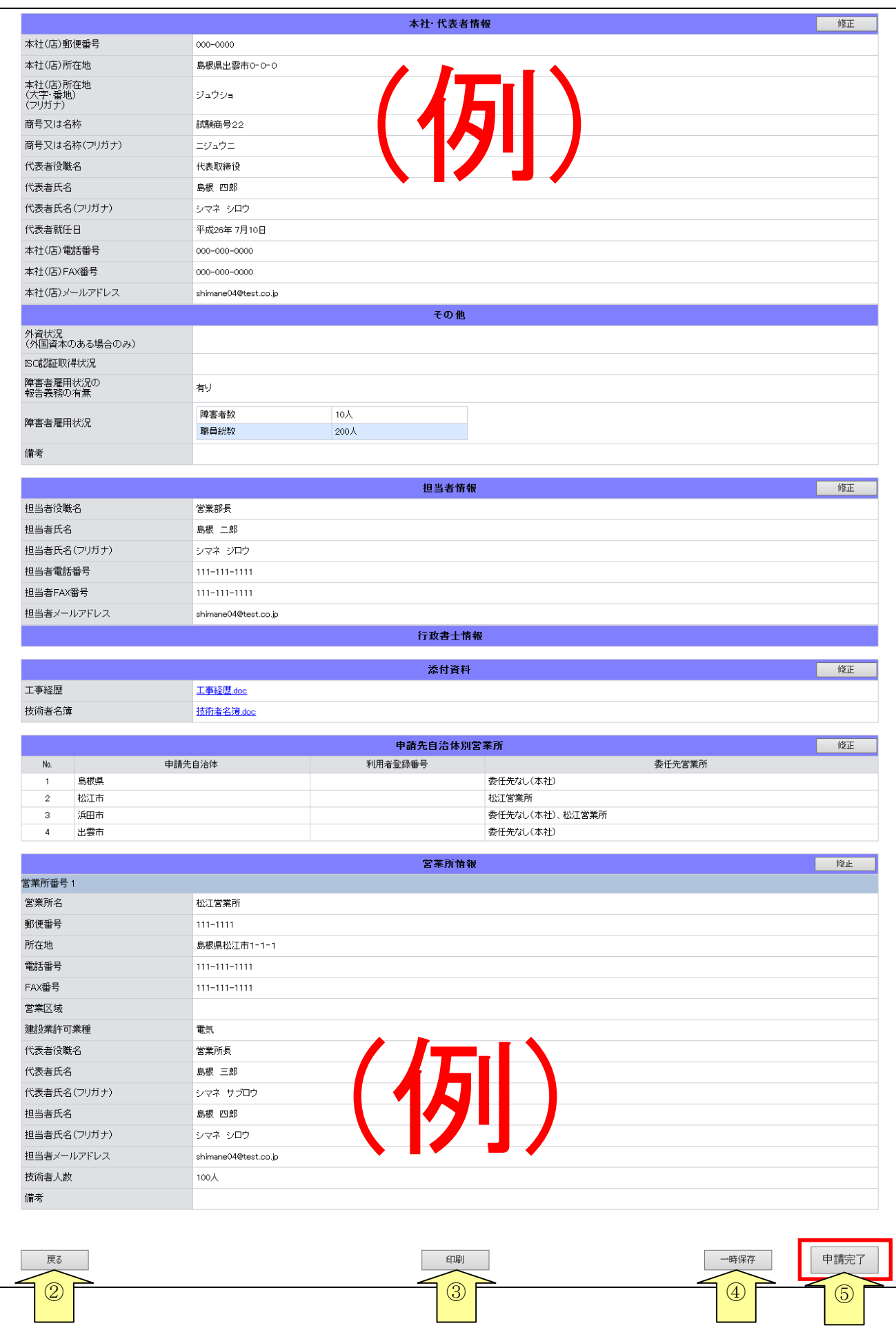

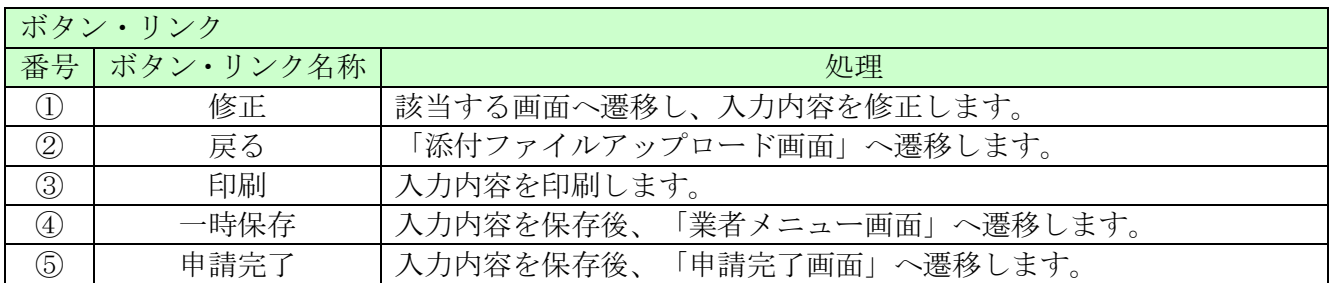

# 8.12 申請完了

申請が完了した旨を表示します。必要書類提出先の「表示・印刷」ボタンをクリックし添付書類送 付票等を印刷してください。

添付資料送付票は添付書類の郵送時に同封してください。

# 8.13-1 申請完了

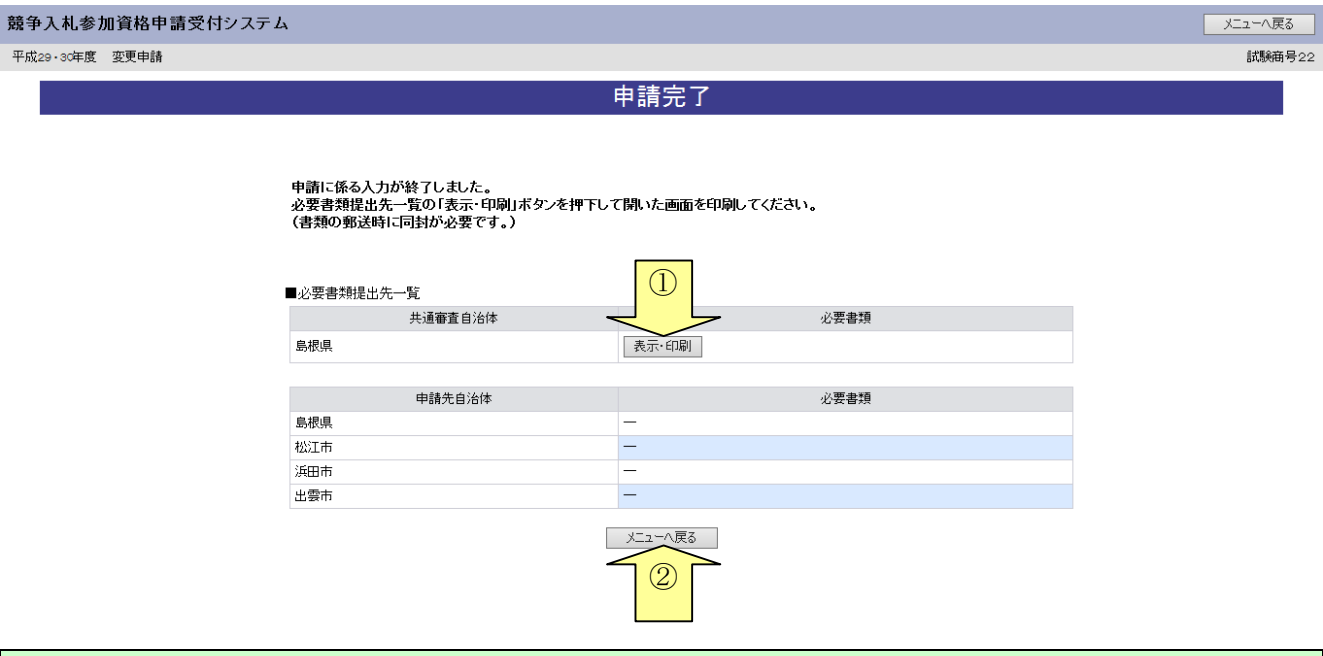

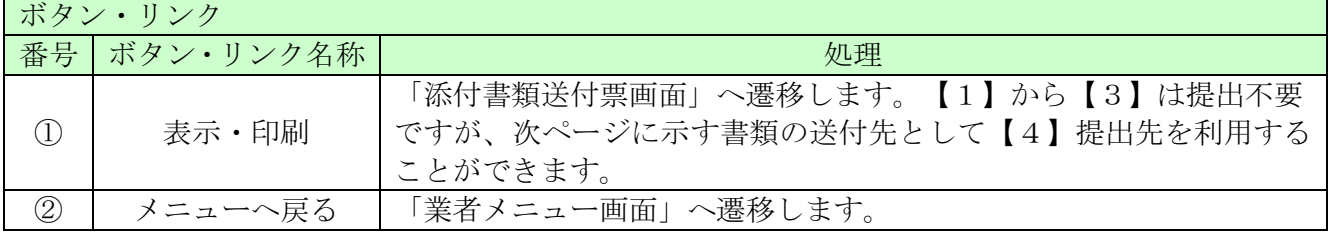

# 【4】提出先

. . . . . . . . . . . .

# 〒690-8501

島根県松江市殿町1番地

# 島根県土木部土木総務課建設産業対策室

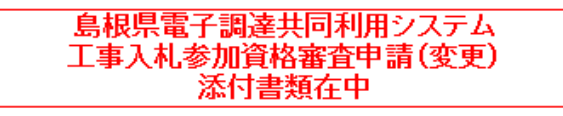

### 8.13-2 添付書類の送付について

システムにて変更申請を入力し、申請完了まで行った後には、変更申請の審査に必要な書類を 必ず自治体へ送付してください。

必要な書類等は、島根県ホームページ「島根県トップ ー 県政・統計 ー 入札・契約 ー 入札参加資格 - 入札参加資格審査申請 (土木総務課)」に掲載している

#### 平成29・30年度入札参加資格変更申請チェック表(工事)

 により、書類を確認の上、共通審査自治体へ送付して下さい。(委任状及び業態調書のみは、全 申請自治体へ送付して下さい。)

※営業所一覧表を修正する場合も、当分の間、全申請自治体へ送付してください。

平成27・28年度入札参加資格変更申請チェック表(工事) ※この表を印刷し書類と併せて送付して下さい。 

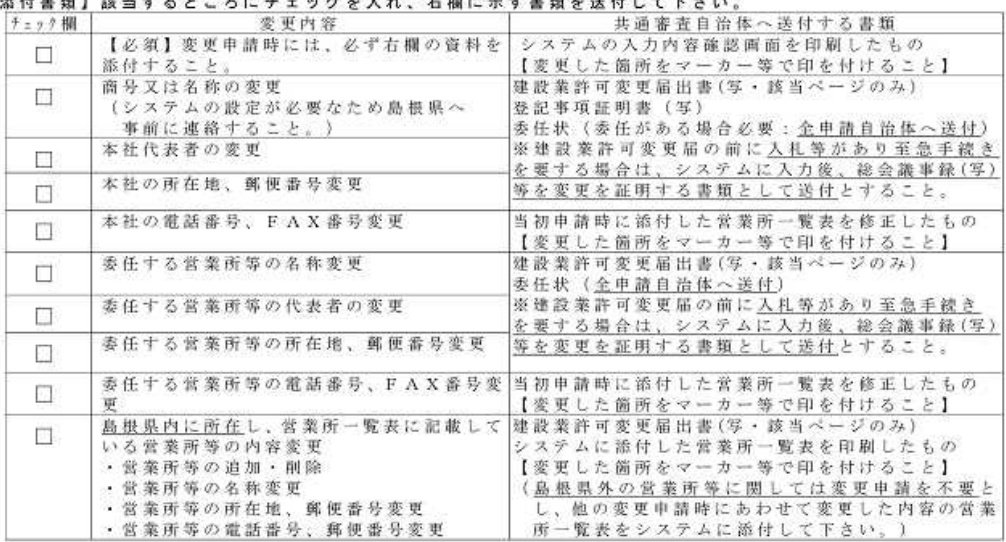

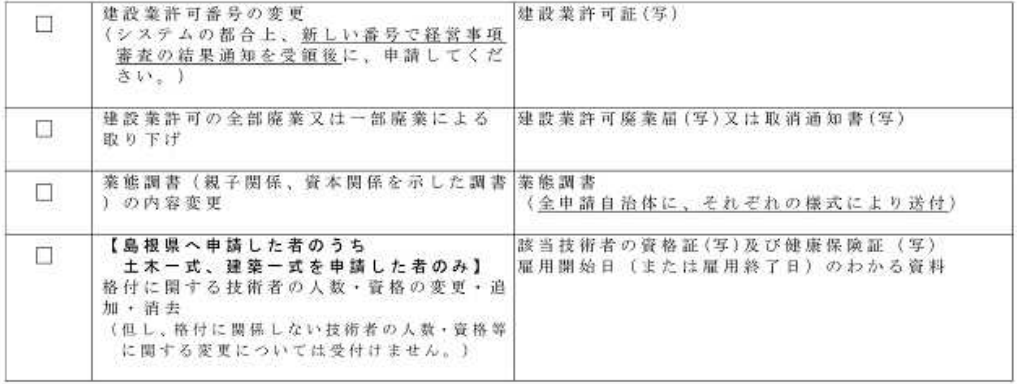

姿新しい経営事項審査の結果通知書の提出は不要です。

※当初申請時に添付した営業所一覧表は、システムの都合上、当分の間、変更出来ません。<br>営業所一覧表の内容を変更する場合は、変更した営業所一覧表を全申請自治体へ送付願います。

# 8.13 申請完了後の処理

(1)申請受付確認

申請が完了すると、共通審査自治体から「担当者メールアドレス」「行政書士メールアドレス」 宛てに「申請受付確認メール」が送られます。

```
<申請受付確認メール イメージ>■ 鳥根県雷子調達共同利用システム メール通知 〈shimanefrom@test.co.ip〉
差出去。
                                          送信日時: 2017/01/09 (月) 11:40
宛先:
     shimane04@test.co.ip
CC:件名:
    申請登録完了通知
                                                           ō
試験商号22 御中
                                                           \left| \rule{0.2cm}{0.4cm} \right|島根 四郎 様
平成29年1月9日
付けでインターネット申請いただいた 変更申請 登録内容が送信されました。
登録内容の審査を行い受理された場合には、申請受理通知メールが送信されます。
認定確認はこちらへ: http://xxxxx/xxxxx/xxxxx
お願いします。
島根県電子調達共同利用システム
ポータルサイトURL : http://xxxxx/xxxxx/xxxxx
 ・このメールは島根県電子調達共同利用システムより自動的に送信しています。
  このメールに対する返信にはお答えできませんのでご了承ください。
 ・誤って配信された場合には、お手数ですが下記連絡先までご連絡くださいますよう
 お願いいたします。
島根県電子調達共同利用システムヘルプデスク
TEL : 0852-25-6701
e-mail:
 - - - - - - - -
```
(2)受理完了

本登録内容の審査が終了し、受理された場合は共通審査自治体から「担当者メールアドレス」「行 政書士メールアドレス」宛てに「受理完了メール」が送られます。

また、本登録内容に修正が必要な場合や提出した書類に不備等がある場合は、「修正指示通知メ ール」が送られます。理由および指示内容を確認し、不足している書類の提出や登録内容の修正 を行ってください。行いませんと、受理完了になりません。

修正指示の内容でご不明な点がありましたら修正指示を行った自治体へお問い合わせください。 メールに自治体の記載がない場合は共通審査団体からの修正指示メールとなります。

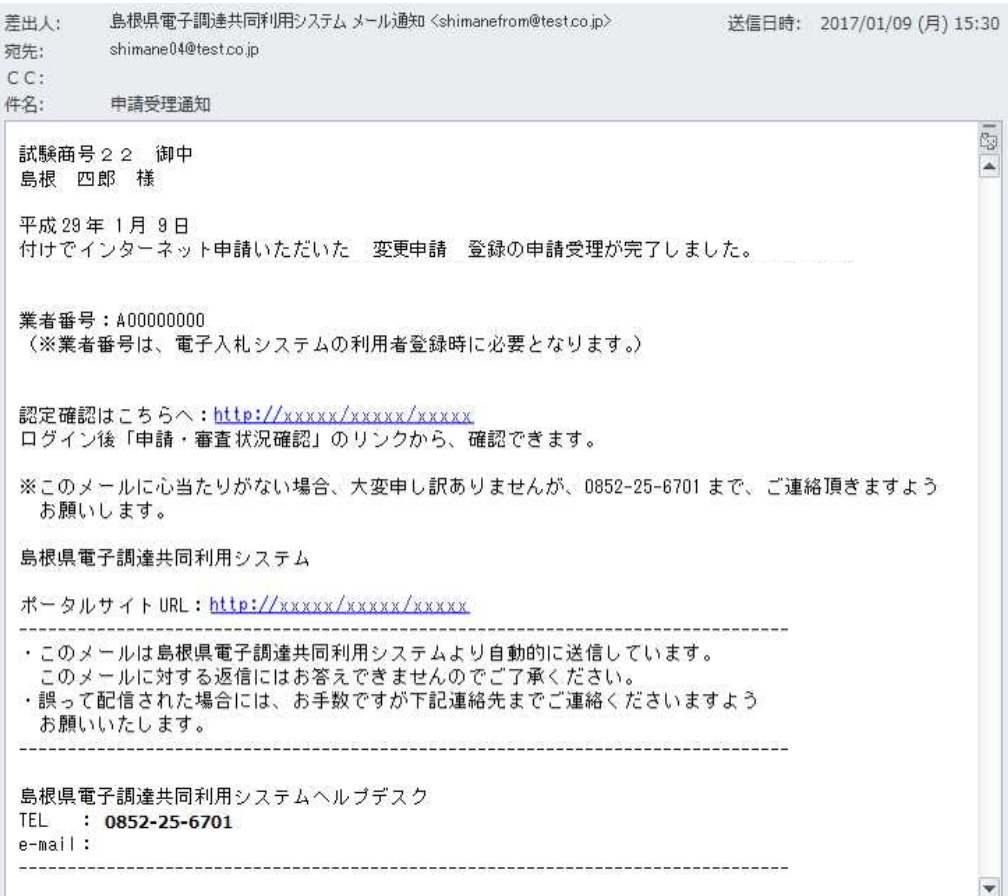

<受理完了メール イメージ>